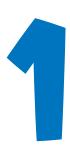

# SETTING UP FOR YOUR ADVENTURE

Before you can start making cool Python programs for your Minecraft world, you need to set up Minecraft, Python, and a few other things on your computer. In this chapter, I'll show you how to install and run all the required software. Installing the software and setting up your computer is the hardest part of this book, so grab an adult or technical friend if you need help. Take

The original Minecraft development team did us all a favor by making the nuts and bolts of the game accessible to the users, allowing us to do such cool things using Python. The team are constantly adding more cool stuff to the game too, which keeps it fresh, even for those who've been playing for years—but which also makes it hard to stay on top of all the new versions.

it slow and follow each step closely or things might not work as expected.

If you have any issues during setup, see the appendix on page 289 for troubleshooting help.

NOTE

For more information and updates to these instructions, visit the book's website at https://www.nostarch.com/programwithminecraft/.

To get started using this book, you have a few options. Depending on what kind of computer you have, you can use Minecraft: Java Edition on your Windows PC or Mac, or you can use Minecraft: Pi Edition on a Raspberry Pi computer. If you're using a Windows PC, just keep reading. If you're using a Mac, flip to "Setting Up Your Mac" on page 13. If you're using a Raspberry Pi, flip to "Setting Up Your Raspberry Pi" on page 24.

### SETTING UP YOUR WINDOWS PC

You need to install five things so you can control Minecraft with Python:

- Minecraft
- Python 3
- Java
- Minecraft Python API
- Spigot Minecraft Server

In this section, I'll guide you through installing each of these on your computer. Let's start with Minecraft.

### **INSTALLING MINECRAFT**

If you already own Minecraft and have the Java Edition installed on your PC, skip ahead to "Installing Python" on page 3. If you're not sure whether you have the correct version of Minecraft, follow the steps in this section to install the latest version of Minecraft: Java Edition.

If you don't already own the game, you can buy a copy from the official Minecraft website, *https://minecraft.net/*. You might need to grab a grown-up to help you with that! Remember to note the username and password you use when you purchase Minecraft—you'll need it to log in later. If you're purchasing Minecraft for the first time, follow these steps.

NOTE

Use of this book requires the Java Edition of Minecraft, which is available to anyone who has purchased Minecraft for Windows. These instructions might be slightly different in the future! If you get stuck, check the troubleshooting guide at https://www.nostarch.com/programwithminecraft/.

- 1. Go to https://minecraft.net/ and click the big green **Get Minecraft** button.
- 2. When the next page asks "How do you want to play?", select **Computer**.
- 3. At the page that asks "What platform do you prefer?", select **PC**.
- 4. At the page that asks you to select your edition, click **Minecraft: Java Edition**.
- 5. If you've already bought Minecraft but still need to download it, click the "Download it again" hyperlink; otherwise, click **Buy Minecraft**.

If you're buying Minecraft for the first time you'll need to create a Mojang account by following the instructions on the site. Minecraft might

send you an email for you to verify your account, so make sure to use an email address you can access. Once you've verified your account, you'll need to enter some details to buy the game. You may need an adult to help at this point. Next we'll download and install Minecraft: Java Edition.

- 1. Click the button to download. Once it has downloaded to your computer, you should find a file called *Minecraft.msi* in your *Downloads* folder; open it. If a dialog pops up asking whether you want to run this file, click Run. Don't worry, we know this file is safe!
- 2. When the Minecraft Setup Wizard opens, click **Next** until you get the option to install. Then click Install.
- 3. You might be asked whether you want to install Minecraft. Of course you do! Click **Yes**. Wait a bit while Minecraft installs. I got a glass of water and a cookie while the game installed.
- 4. After the installation completes, click **Finish**.

Minecraft should now be installed. You know what would be a great idea? Playing Minecraft, of course. Take a few minutes to get it up and running:

- 1. To open Minecraft, click the **Start Menu** (or press the Windows key on your keyboard), find Minecraft in the list of programs, and click the icon.
- 2. Minecraft will start up and might install updates.
- 3. The login window should open next. Enter the username and password you used when you purchased Minecraft and click **Log In**.
- 4. Click **Play**. Minecraft should download a couple more updates before opening.
- 5. Finally, click **Single Player** Create New World. Name your world whatever you want and click **Create New World**. The world will generate, and you can play to your heart's content.

Have some fun! If you've never played Minecraft before, try playing around for a while, until it gets dark in your Minecraft world. Watch out for monsters! Note that when you use Minecraft with Python, you'll be using a multiplayer game world, which will be different from this world. We'll get to that in "Running Spigot and Creating a Game Profile" on page 7.

Back to work! It's time to install Python. To free your cursor from Minecraft, just press ESC on your keyboard. Close Minecraft before continuing the rest of the installation.

### INSTALLING PYTHON

Python is the programming language you'll learn in this book. Let's install it now.

- 1. Go to http://www.python.org/downloads/.
- 2. Click the button **Download Python 3.9.0**. (This is the latest version of Python 3 at the time of this writing, but you might see a later version. Install the most recent version.)

- 3. Python should begin to download. If you're asked to choose between saving or opening the file, select **Save File**.
- 4. When the installer has downloaded, click it. If a dialog pops up asking whether you want to run the file, click **Run**.
- 5. When the installer opens, select the *Add Python 3.9 to PATH* checkbox, as shown at the bottom of Figure 1-1. Then click **Install Now**.

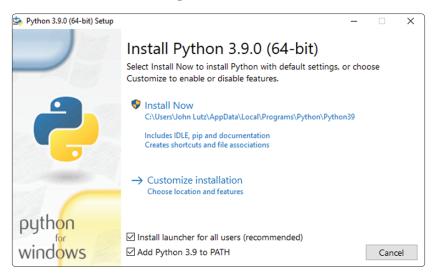

Figure 1-1: Make sure you select Add Python 3.9 to PATH.

- 6. A dialog might ask whether you want to allow the program to install software on the computer. Click **Yes** and then wait for Python to install. I stood up to close the window while it was installing, and the installation had finished when I sat back down.
- 7. Click **Close**. Python is now installed.

### **INSTALLING JAVA**

Now that Minecraft and Python are both installed, you'll have to set things up so that they can talk to each other. You'll use a program called Spigot to do that, but in order for Spigot to work, you first need to make sure Java is installed on your computer. Let's do that now.

First, check whether Java is already installed:

- 1. Click the **Start Menu** (or press the Windows key on your keyboard) and enter **cmd** in the search box. Open the program called cmd.
- 2. You'll see a window with a black background and a prompt where you can type (mine says C:\Users\Craig>). At the prompt, type **java -version** and press ENTER.

- 3. If you see a message like the one in Figure 1-2 and the Java version (that's the number after the first period) is 8 or newer, the correct Java version is already installed. Skip ahead to "Installing the Minecraft Python API and Spigot" on page 6.
- 4. If you get a message that says that Java is not recognized or the version is older than 8, install it using the following instructions.

```
C:\Users\Craig\)
Java(TM) SE Runtime Environment (build 1.8.0_60-b27)
Java(TM) 64-Bit Server UM (build 25.60-b23, mixed mode)
```

Figure 1-2: After entering the java -version command, I can see that Java is installed.

To install Java, follow these steps:

- 1. Go to http://www.java.com/en/download/.
- 2. Click the Agree and Start Free Download button.
- 3. When the installer has downloaded, click it. If a dialog pops up asking whether you want to let the program make changes to your computer, choose **Yes**.
- 4. When the installer opens, click **Install**.
- 5. This bit is super important! If a page opens that asks if you want to install another program, such as the Ask Search App, a Yahoo! search bar, or something else, uncheck the box so that this extra program will not install. That's just another program that you don't need.
- 6. You might be asked if you want to set Yahoo! as your homepage. You probably don't. Select **Do not update browser settings** and click **Next**.
- 7. Wait while Java installs. I wrote a short message to a friend before it installed. Click **Close** when it finishes.

Now let's check whether Java has installed properly. If your cmd box is still open, close it now:

- 1. Click the **Start Menu** and enter **cmd** in the search box. Open the cmd program.
- 2. In the cmd window, type java -version at the prompt and press ENTER.
- 3. If you see a message like the one in Figure 1-2, Java installed correctly. If you get an error that says "Java' is not recognized as an internal or external command, operable program or batch file," Java hasn't installed properly. To fix this, try reinstalling Java and running it again. If you still get this error after reinstalling, go to <a href="http://www.java.com/en/download/help/path.xml">http://www.java.com/en/download/help/path.xml</a> for more information.

That's it! Java is set up and ready to run the Minecraft server! Let's get to that next.

## INSTALLING THE MINECRAFT PYTHON API AND SPIGOT

Next you need to install the Minecraft Python API and the Spigot Minecraft server on your computer.

API stands for application programming interface. It lets programs communicate with applications that other people have created. In this case, the Minecraft Python API allows programs that you write in Python to communicate with Minecraft. For example, you could write a Python program that uses the API to tell Minecraft to make a block in the game or to change the position of the player.

A standard Minecraft single-player game doesn't support an API. Instead, your programs will interact with a Minecraft *server*, which allows the use of APIs. Minecraft servers are mostly used online so that many people can play together in a single game world. But you can also run a server on your own computer and play by yourself. Both multiplayer and single-player Minecraft servers allow you to use an API with Minecraft. In this book, you'll be using a single-player Minecraft server called Spigot on your computer, which will allow you to interface with the Minecraft Python API, and do all the cool things you will learn to do in this book.

Now that you know what an API and a server do, let's get them installed on your computer. I've created a handy download so you can get these set up quickly. Just follow these steps:

- 1. Go to <a href="https://www.nostarch.com/programwithminecraft/">https://www.nostarch.com/programwithminecraft/</a> and click the "download the setup files for Windows (<a href="https://www.nostarch.com/programwithminecraft/">https://www.nostarch.com/programwithminecraft/</a> and click the "download take you to a download page at SourceForge. Click the green **Download** button. If you're given the option to save or open the file, select **Save File**.
- 2. When the file has downloaded, right-click it and choose the **Extract...** option. You'll be asked where you want to put the extracted files. Click the **Browse** button and go to your *Documents* folder. Then click the **New Folder** button and call the new folder *Minecraft Python*. Select this folder and click **OK**. If prompted to, click **Extract** to extract the files.
- Go to the *Minecraft Python* folder in your *Documents* folder, where you should see the extracted files.
- 4. Open the *Minecraft Tools* folder. Its contents are shown in Figure 1-3.
- Double-click the file called *Install\_API*. This will open a new window and install the Minecraft Python API. If you get a warning message, click **Run Anyway**.
- 6. When the installation completes, press any key to finish.

NOTE

If you get an error message that says pip is not recognized, that means you didn't install Python correctly. Go back to "Installing Python" on page 3 and reinstall Python. Make sure you select the checkbox that says Add Python 3.9 to PATH.

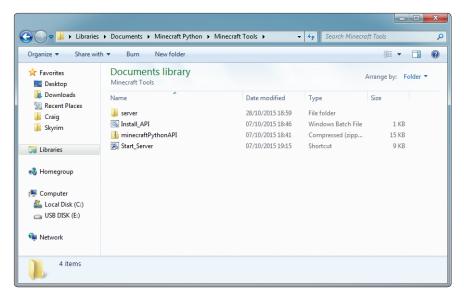

Figure 1-3: The Minecraft Tools folder

The Minecraft Python API and Minecraft server are now installed. The final step is to run the server. We'll do that in the next section.

## RUNNING SPIGOT AND CREATING A GAME PROFILE

When Spigot runs for the first time, it'll create a Minecraft world for you, but you need to do some setup before you can use it for the first time. You'll need to set up a profile to make sure Spigot and Minecraft are always running the same version. This step is extremely important; the folks at Mojang are constantly updating the game, so the Minecraft launcher may default to a newer version of Minecraft than your server is set to. Here we'll make sure the server version matches the Minecraft version.

To start Spigot, follow these steps:

- 1. Go to your *Minecraft Python* folder and open your *Minecraft Tools* folder.
- 2. In the *Minecraft Tools* folder, double-click the *Start\_Server* file. If you get a message asking whether you want to allow access, click **Allow**.
- 3. A window should appear and begin to set up the server. If you see a message that says the server is out of date, don't worry; you do not need to update the server for it to work. It might take a couple of minutes for the server to fully start; during that time, it will print messages to the screen like "Preparing spawn area" and "Carrot Growth Modifier," letting you know all the things it is doing in the background to get Minecraft ready for you to play it. You'll know it is finished setting up the server when it says something like "Done (39.483s)! For help, type 'help'."

- 4. Once the setup is finished, scroll to the top of the text in the window. Near the top (around the ninth or tenth line), you should see text saying Starting minecraft server version x.x.x. For example, in Figure 1-4, the server version is 1.16.3.
- 5. Make a note of the version number shown on your screen, and keep this window open.
- 6. When you start the server, a second Java server window opens—make sure to keep both these windows open. You can find the version in either server window.

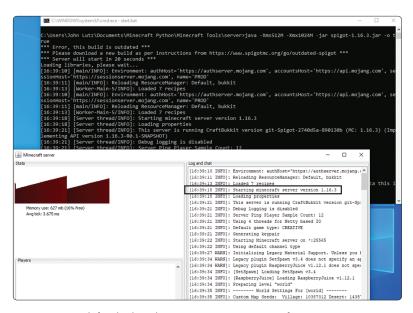

Figure 1-4: Look for the line that says "Starting Minecraft server version..." The version of this server is 1.16.3.

### **Choosing the Right Minecraft Version**

Now that you know which server version you're using, you can set up the game profile:

- 1. Open the Minecraft launcher, but don't click the green PLAY button quite yet (make sure you leave the server windows open when you do this). Make sure you have Minecraft: Java Edition selected in the left sidebar.
- 2. At the top of the Minecraft launcher, click the Installations tab. You should see a list of versions of Minecraft there (you might have just one listed). If the version listed does not match your server version, click the **New** button to create a new configuration.
- 3. In the Name field, type Learn to Program with Minecraft.
- 4. In the Version drop-down menu, select the version of the server that you're using. For example, in Figure 1-5, I'm using version 1.16.3.

5. Click the **Create** button. Your profile has now been set up. Click the Play tab at the top of the screen to get back to the launcher's home screen (if you're in a big hurry, you can hover over the "Learn to Program with Minecraft" line in the list right here, and click the green Play button from here).

From now on, every time you want to use Minecraft with this book, click the drop-down arrow next to the Minecraft launcher's PLAY button. Select the **Learn to Program with Minecraft** option to use the correct version for the server (see Figure 1-6). You can swap back to the latest version of Minecraft at any time by changing this drop-down menu to the Latest Release option. Once you have selected the correct version, click **PLAY**!

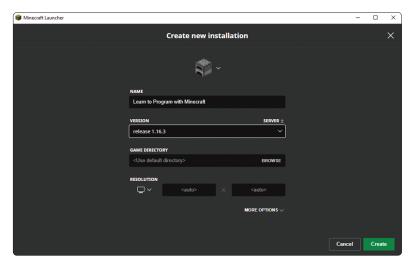

Figure 1-5: I've created a profile called Learn to Program with Minecraft that uses version 1.16.3.

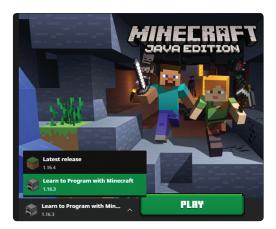

Figure 1-6: Notice that the version I am choosing is not the latest release (1.16.4), but the version that matches my server (1.16.3).

### Creating the World

Now that you have a profile set up, it's time to get into your new Minecraft world:

- 1. From the Minecraft launcher, click the **PLAY** button, and when the welcome screen opens, click **Multiplayer**. You might get a warning about playing with a third-party server. Feel free to read it if you'd like; but as we mentioned before, when you use the Spigot server with the Minecraft Python API, you will actually be in a single-player server, so feel confident that you can click Proceed.
- 2. Click the **Add Server** button.
- 3. In the Server Name box, name your server Minecraft Python World, and in the Server Address box, type localhost, as shown in Figure 1-7. Then click **Done**.
- 4. Double-click **Minecraft Python World**, and the world created by Spigot will open.

Let's have a quick look at your new Minecraft world on the Spigot server. The world is set up in Creative Mode so you can fly around. Doubletap the spacebar to fly. Holding the spacebar will make you fly higher, and holding SHIFT will lower you toward the ground. If you want to stop flying, just double-tap the spacebar again.

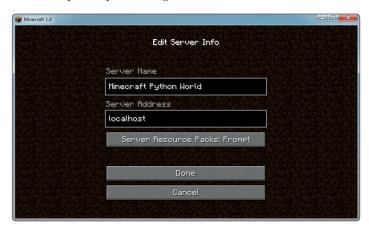

Figure 1-7: Setting up the server

### STARTING OVER WITH A NEW WORLD

You might get bored with the world you created on your server, and want to start over again with a new one. Luckily, this is simple. Creating a brand-new Minecraft world with a server is a little different from creating a new world in single-player mode. First, you need to disconnect from the current server:

 Press ESC in the game and then click **Disconnect** to return to your server list. Stop your server by entering the command stop, and then when your cursor is at the command prompt again, type in the command exit and press ENTER. Make sure you are closed out of your current game as well!.

First we need to make a copy of the server, and then we can create a new world. Follow these instructions:

- 1. Go to the *Minecraft Python* folder. Right-click the *Minecraft Tools* folder and click **Copy**.
- 2. Right-click anywhere in the *Minecraft Python* folder and click **Paste**. This will create a copy of the *Minecraft Tools* folder with the name *Minecraft Tools Copy*.
- 3. Right-click the *Minecraft Tools Copy* folder and click **Rename**. I named the new folder *New World*, but you can name yours anything you want.
- 4. Open the *New World* folder (or whatever you named it) and then open the *server* folder.
- 5. In the *server* folder, select the *world*, *world\_nether*, and *world\_the\_end* folders, as shown in Figure 1-8. To select three folders at once, hold down CTRL and click on each one. Press DELETE to delete these.

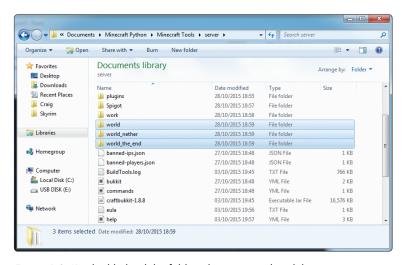

Figure 1-8: I've highlighted the folders that you need to delete.

- 6. Still in the *server* folder, click the *start.bat* file. (Note that it's important to click this *start* file inside of the *server* folder, not the original *Start\_Server* file!) This will start the server again and generate a new world. You might get a window telling you Windows is protecting your PC, with only a button saying "Don't run." If you click the link that says "More info," it will show another button that says "Run anyway"—go ahead and click that button. This is standard behavior from Windows when we start a Java application downloaded from the Internet.
- 7. Now when you open Minecraft and open the Minecraft Python World, you will see a newly generated world.

Repeat this process to create a new world as many times as you want to create as many worlds as you want. If you want to open the first world, you can still run it by clicking the *Start\_Server* file in the *Minecraft Tools* folder.

To delete a world and replace it with a new one, just delete the *world*, *world\_nether*, and *world\_the\_end* folders in the folder of the world you want to replace.

### PLAYING OFFLINE

If you don't have access to an Internet connection, you'll get an error when you try to connect to the Minecraft server from your Minecraft game. By default, the Spigot server is set to online mode. You can fix this by changing the server's properties. First, shut your game of Minecraft down and close the server window. Then open the *Minecraft Python* folder, then the *Minecraft Tools* folder, and then the *server* folder. Open the *server.properties* file in a text editor, such as Notepad, and change the online-mode setting (Figure 1-9) from true to false. Save the changes. Then go back to your *Minecraft Tools* folder and double-click *Start\_Server* to start the server again. Now you'll be able to play offline. If you've already created more than one world, keep in mind that whatever changes you make in the *server.properties* will apply only to that folder's server.

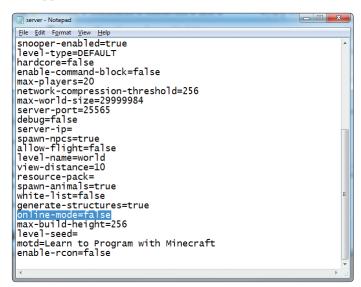

Figure 1-9: Change the highlighted setting from true to false.

### **SWITCHING TO SURVIVAL MODE**

I've set the default game mode for your Minecraft server to Creative Mode. This will make things easier for you when you're writing and running Python programs because you won't have to worry about the player losing health, getting hungry, or being attacked.

But you might want to test some programs in Survival Mode just for fun. It's easy to switch the server from Creative Mode to Survival Mode and back.

To switch the server from Creative Mode to Survival Mode, follow these steps:

- 1. Open the *Minecraft Tools* folder. Inside this folder open the *server* folder. Remember, you can follow these steps in any of the Minecraft worlds we have created! For now, find the *server.properties* file in the current folder and open it with a text editor, such as Notepad.
- 2. In the file, find the line that says gamemode=creative and change it to gamemode=survival, as shown in Figure 1-10.

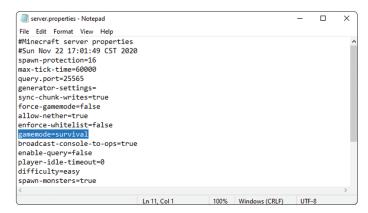

Figure 1-10: I've switched to Survival Mode by setting gamemode to survival.

- 3. Save the file and close it.
- Start the server by clicking the *Start\_Server* file in the *Minecraft Tools* folder. When you join the Minecraft Python World game, it will now be in Survival Mode.

You can change back to Creative Mode at any time. Just repeat these steps, but in step 3, change gamemode=survival to gamemode=creative in the server.properties file.

Now you're set up on your PC! Next let's meet IDLE, which is where you'll be writing your code. Skip ahead to "Getting to Know IDLE" on page 25.

### **SETTING UP YOUR MAC**

You need to install five things so you can control Minecraft with Python:

- Minecraft: Java Edition
- Python 3
- Java Development Kit

- Minecraft Python API
- Spigot Minecraft Server

In this section, I'll guide you through installing each of these on your computer. Let's start with Minecraft.

#### **INSTALLING MINECRAFT**

If you already own Minecraft: Java Edition and have the latest version installed on your Mac, skip ahead to "Installing Python" on page 16. If you're not sure whether you have the correct version of Minecraft, follow the steps in this section to install the latest version of Minecraft: Java Edition.

If you don't already own the game, you can buy a copy from the official Minecraft website, <a href="https://minecraft.net/">https://minecraft.net/</a>. You might need to grab a grown-up to help you with that! Remember to note the username and password you use when you purchase Minecraft—you'll need it to log in later. If you're purchasing Minecraft for the first time, follow these steps.

NOTE

Use of this book requires the Java Edition of Minecraft, which is available to anyone who has purchased Minecraft for Windows. These installation steps change sometimes, so might be slightly different in the future! If you get stuck, check the trouble-shooting guide at https://www.nostarch.com/programwithminecraft/.

- 1. Go to https://minecraft.net/ and click the big green **Get Minecraft** button.
- 2. When the next page asks "How do you want to play?", select **Computer**.
- 3. If the next page asks "What platform do you prefer?", select **Mac**.
- 4. At the page that asks you to select your edition, click **Minecraft: Java Edition**.
- 5. If you've already bought Minecraft but still need to download it, click the "Download it again" hyperlink; otherwise, click **Buy Minecraft**.
- When the site asks you to select your edition, click Minecraft: Java Edition.

If you're buying Minecraft for the first time you'll need to create a Mojang account by following the instructions on the site. Minecraft might send you an email for you to verify your account, so make sure to use an email address you can access. Once you've verified your account, you'll need to enter some details to buy the game. You may need an adult to help at this point. Find the "Download for MacOS" link (it might be under the "Need a different flavor?" heading) and click it.

7. Wait for the file *Minecraft.dmg* to download (I looked out the window for a moment) and then open it. When the window pops up, drag the Minecraft icon to the *Applications* folder as shown in Figure 1-11.

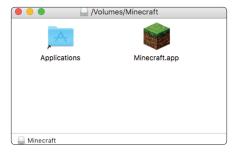

Figure 1-11: Drag the Minecraft icon into the Applications folder to install it.

Minecraft should now be installed. When the computer indicates that the installation is complete, you can close the installer window and eject the installer. Do this by dragging the icon that looks like a white disc drive into the trash.

You know what would be a great idea? Playing Minecraft, of course. Take a few minutes to get it up and running:

- To open Minecraft, click the Finder icon on the Dock to open the file browser.
- 2. In the sidebar, click **Applications**.
- 3. Find Minecraft in the *Applications* folder as shown in Figure 1-12. Double-click it and select **Open**.

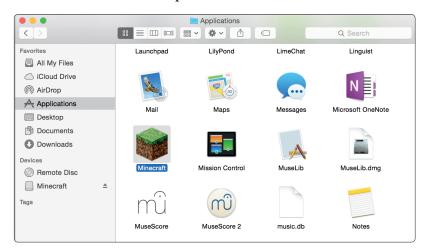

Figure 1-12: Find Minecraft in the Applications folder.

- 4. You might be asked whether you want to open Minecraft, because it was downloaded from the Internet. Click **Open**.
- 5. Minecraft should start up and might install updates.
- 6. The login window should open next. Enter the username and password you used when you purchased Minecraft and click **Log In**.

- 7. Click **Play**. Minecraft should download a couple more updates, then open.
- 8. Finally, click **Single Player Create New World**. Name your world whatever you want and click **Create New World**. The world will generate, and you can play to your heart's content.

Have some fun! If you've never played Minecraft before, try playing around for a while, until it gets dark in your Minecraft world. Watch out for monsters! Note that when you use Minecraft with Python, you'll be using a multiplayer game world, which will be different from this world. We'll get to that in "Running Spigot and Creating a Game Profile" on page 19.

Back to work! It's time to install Python. To free your cursor from Minecraft, just press ESC on your keyboard. Close Minecraft before continuing the rest of the installation.

### **INSTALLING PYTHON**

Python is the programming language you'll learn in this book. Let's install it now.

- 1. Go to <a href="https://www.python.org/downloads/mac-osx/">https://www.python.org/downloads/mac-osx/</a>. Mouse over the <a href="Downloads">Downloads</a> tab, find the button for <a href="Python 3.6.2">Python 3.6.2</a> (or whatever the latest version of Python is), and click it. If you are prompted to save or open the file, select <a href="Save File">Save File</a>. Python will begin to download.
- 2. When the installer has downloaded, click it.
- 3. When the installer opens, click **Continue** until you get to the screen where you're asked to agree to the terms of the software license agreement. Click **Agree**.
- 4. If prompted to, click **Continue** one more time, then click **Install**, enter your admin password, and then wait for Python to install. I checked the weather forecast while I waited.
- 5. Click **Close**. Python is now installed.

### **INSTALLING JAVA**

Now that Minecraft and Python are both installed, you'll have to set things up so that they can talk to each other. You'll use a program called Spigot to do that, but for Spigot to work, you first need to install the latest Java Development Kit (JDK) on your computer. Let's do that now:

- 1. Go to https://www.oracle.com/java/technologies/javase-jdk8-downloads.html and scroll down to the list of downloads titled Java SE Development Kit 8u271. Scroll down the list until you find the macOS x64 installer and click the download link in that row. At the time of writing, the file was called jdk-8u271-macosx-x64.dmg. If you don't already have an Oracle account, you might be prompted to create a new, free account.
- 2. Select the **Accept License Agreement** radio button (the small circle) and then click the download file listed for **Mac OS X**.

- 3. When the installer has downloaded, click it.
- 4. When the installer opens, double-click the **Install** icon. Click **Continue** and **Install**, and when asked for your password, enter it.
- 5. Wait for Java to install. Click **Close** when it finishes.

Now let's test whether the JDK has installed properly:

- 1. Open **System Preferences** (the icon that looks like a gear).
- 2. You should see a Java icon under System Preferences, as shown in Figure 1-13.

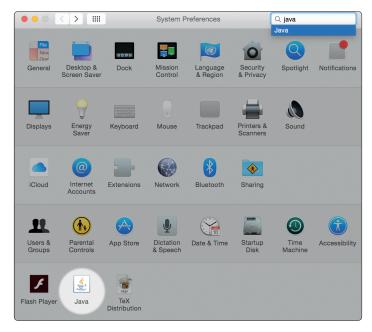

Figure 1-13: Java is installed.

That's it! Java is set up and ready to run the Minecraft sever! Let's get to that next.

## INSTALLING THE MINECRAFT PYTHON API AND SPIGOT

Next you need to install the Minecraft Python API and the Minecraft server on your computer.

API stands for application programming interface. It lets programs communicate with applications that other people have created. In this case, the Minecraft Python API allows programs that you write in Python to communicate with Minecraft. For example, you could write a Python program that uses the API to tell Minecraft to make a block in the game or to change the position of the player.

A standard Minecraft single-player game does not support an API. Instead, your programs will interact with a Minecraft *server*, which allows the use of APIs. Minecraft servers are mostly used online so that many people can play together in a single game world. You can also run a server on your own computer and play by yourself. Both multiplayer and single-player Minecraft servers allow you to use an API with Minecraft. In this book, you'll be using a single-player Minecraft server called Spigot on your computer.

Now that you know what an API and a server do, let's get them installed on your computer. I've created a handy download so you can get these set up quickly. Just follow these steps:

- 1. Go to <a href="https://www.nostarch.com/programwithminecraft/">https://www.nostarch.com/programwithminecraft/</a> and click the "download the setup files for Mac OS (<a href="https://minecraftTools.zip">MinecraftTools.zip</a>)" link. This will take you to a download page at SourceForge. Click the green **Download** button. If you're given the option to save or open the file, select **Save**.
- 2. When the file has downloaded, open the *Downloads* folder and click **Show in Finder**.
- 3. In Finder, CONTROL-click on the file and then select **Copy MinecraftTools.zip**.
- 4. Go to your *Documents* folder (if you opened this from the Dock, you will want to click Show in Finder here as well). CONTROL-click in the folder and select **New Folder**. If CONTROL-clicking does not work, instead click the drop-down tab with the gear icon in order to create a new folder. Call the new folder *MinecraftPython*. Make sure you don't include a space in the name of the folder.
- 5. Open the *MinecraftPython* folder. CONTROL-click in the folder and select **Paste Item**. The *MinecraftTools.zip* file will be copied here.
- 6. CONTROL-click the zip file and choose **Open With** Archive **Utility**. When Archive Utility has opened the zip file, you'll have a new folder called *MinecraftToolsMac*.
- 7. Open the *MinecraftToolsMac* folder. Its contents are shown in Figure 1-14.

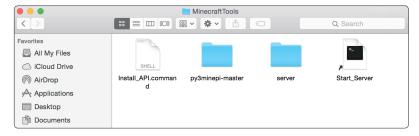

Figure 1-14: The contents of the MinecraftToolsMac folder

8. CONTROL-click the file called *Install\_API.command* and select **Open**. (You may have to tell your computer the file is safe by clicking another Open button.) This should open a new window. Enter your password to install the Minecraft Python API.

NOTE

If you get an error that says Install\_API.command can't be opened because it is from an unidentified developer, click **System Preferences**, and then click **Security and Privacy**. You should see a message like "Install\_API.command was not opened because it is from an unidentified developer." Click **Open Anyway**. Then the window should pop up.

9. When the installation completes, close the window.

Mac has a neat shortcut key you can use to close any open application: just hold down the command key and press Q for quit.

The Minecraft Python API and Minecraft server are now installed. The final step is to run the server. We'll do that next.

## RUNNING SPIGOT AND CREATING A GAME PROFILE

When Spigot runs for the first time, it'll create a Minecraft world for you, but you need to do some setup before you can use it for the first time. You'll need to set up a profile to make sure Spigot and Minecraft are always running the same version. This step is extremely important; the folks at Mojang are constantly updating the game, so the Minecraft launcher may default to a newer version of Minecraft than the one your server is set to. Here we'll make sure the server version matches the Minecraft version.

To start Spigot, follow these steps:

- 1. Go to your *MinecraftPython* folder and open your *MinecraftToolsMac* folder.
- 2. In the *MinecraftToolsMac* folder, CONTROL-click the *Start\_Server* file and select **Open**. (If you get an error message, go to **System Preferences** and then to **Security and Privacy** and click **Open Anyway**.)

A window should appear and begin to set up the server. If you see a message that says the server is out of date, don't worry; you do not need to update the server for it to work. It might take a couple of minutes for the server to fully start; during that time, it will print messages to the screen like "Preparing spawn area" and "Carrot Growth Modifier," letting you know all the things it is doing in the background to get Minecraft ready for you to play it. You'll know it is finished setting up the server when it says something like "Done (39.483s)! For help, type 'help'."

3. Once the setup is finished, scroll to the top of the text in the window. Near the top (about 10 or 12 lines down from where it tells you "Server will start in 20 seconds"), you should see text saying Starting minecraft server version x.x.x. For example, in Figure 1-15, the server version is 1.16.3. When you start the server, a second server window opens—make sure to keep both these windows open. You can find the Minecraft version in either server window.

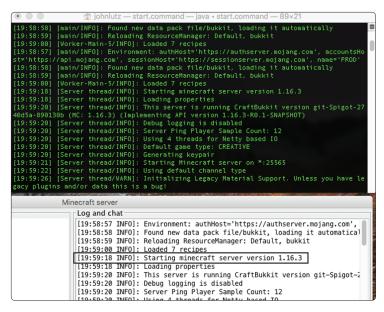

Figure 1-15: Both server windows say "Starting Minecraft server version 1.16.3"-scroll to the beginning to see!

4. Make a note of the version number shown on your screen, and keep these windows open.

### Choosing the Right Minecraft Version

Now that you know which server version you're using, we'll set up the game profile that specifies that version:

- Open the Minecraft launcher, but don't click the green PLAY button quite yet (make sure you leave the server windows open when you do this). Make sure you have Minecraft: Java Edition selected in the left sidebar.
- At the top of the Minecraft launcher, click the Installations tab. You should see a list of versions of Minecraft there (you might have just one listed). If the version listed does not match your server version, click the **New** button to create a new configuration.
- In the Name field, type Learn to Program with Minecraft.
- In the Version drop-down menu, select the version of the server that you're using. For example, in Figure 1-16, I'm using version 1.16.3.

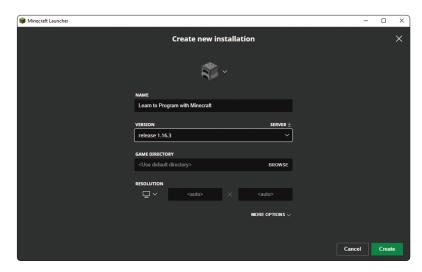

Figure 1-16: I've created a profile called Learn to Program with Minecraft that uses version 1.16.3.

5. Click the **Create** or **Save** button, depending on which one is displayed. Your profile has now been set up. Click the Play tab at the top of the screen to get back to the launcher's home screen.

From now on, every time you want to use Minecraft with this book, select the **Learn to Program with Minecraft** option in the drop-down menu to the left of the PLAY button (see Figure 1-17). You can swap back to the latest version of Minecraft at any time by changing this drop-down menu to the Latest Release option.

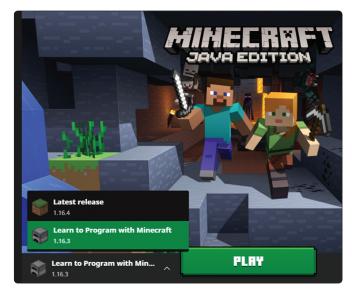

Figure 1-17: Notice that the version I am choosing is not the latest release (1.16.4), but the version that matches my server (1.16.3).

### Creating the World

Now that your profile is set up, it's time to get into your new Minecraft world:

- From the Minecraft launcher, click the **PLAY** button, and when the
  welcome screen opens, click **Multiplayer**. You might get a warning about
  playing with a third-party server. Feel free to read it if you'd like; but as
  we mentioned before, when you use the Spigot server with the Minecraft
  Python API, you will actually be in a single-player server, so feel confident that you can proceed.
- 2. Click the **Add Server** button.
- 3. In the Server Name box, name your server Minecraft Python World, and in the Server Address box, type localhost, as shown in Figure 1-18. Then click **Done**.
- 4. Double-click **Minecraft Python World**, and the world created by Spigot will open.

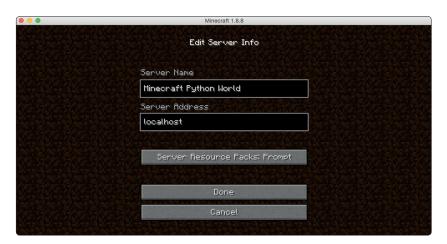

Figure 1-18: Add the server so that you can access it easily in the future.

Let's have a quick look at your new Minecraft world on the Spigot server. The world is set up in Creative Mode so you can fly around. Doubletap the spacebar to fly. Holding the spacebar will make you fly higher, and holding SHIFT will lower you toward the ground. If you want to stop flying, just double-tap the spacebar again.

### STARTING OVER WITH A NEW WORLD

You might get bored with the world you created on your server, and want to start over again with a new one. Luckily, this is simple. Creating a brand-new Minecraft world with a server is a little different from creating a new world in single-player mode. First, you need to disconnect from the current server:

 Press ESC in the game and then click **Disconnect** to return to your server list. 2. Stop your server by entering **stop** in your terminal, and then when the terminal gives you the message [Process completed], close the terminal. Make sure you are closed out of your current game as well!

Then, follow these steps to make a copy of the server and create a new world:

- 1. Go to the *MinecraftPython* folder. CONTROL-click the *MinecraftToolsMac* folder and click **Copy**.
- 2. CONTROL-click anywhere in the folder and click **Paste**. This will create a copy of the *MinecraftToolsMac* folder with the name *MinecraftToolsMac copy*.
- 3. CONTROL-click the *MinecraftToolsMac copy* folder and click **Rename**. I named the new folder *NewWorld*, but you can name yours anything you want, just as long as there are no spaces in the name of the folder (underscores are a good alternative!).
- 4. Open the *NewWorld* folder (or whatever you named it) and then open the *server* folder.
- 5. In the *server* folder, select the *world*, *world\_nether*, and *world\_the\_end* folders. (you can select all three at the same time by holding down the SHIFT key as you click each new folder). CONTROL-click the folders you selected, and then click **Move to Trash** to delete them.
- 6. Go back to the *NewWorld* folder and click the *Start\_Server* file. This will start the server again and generate a new world.
- 7. Now when you open Minecraft and open the Minecraft Python World you will see a newly generated world.

You can repeat this process to create a new world as many times as you want. If you want to open the old world, you can still run it by clicking the *Start\_Server* file in the *MinecraftToolsMac* folder instead of the *NewWorld* folder.

To delete a world and replace it with a new one, just delete the *world*, *world\_nether*, and *world\_the\_end* folders in the folder of the world you want to replace.

### PLAYING OFFLINE

If you don't have access to an Internet connection, you'll get an error when you try to connect to the Minecraft server from your Minecraft game. You can fix this by changing the server's properties. First, make sure you have closed the server window. Then open the *MinecraftPython* folder, then the *MinecraftToolsMac* folder, and then the *server* folder. Open the *server.properties* file in a text editor, such as TextEdit, and change the online-mode setting from true to false (see Figure 1-9 on page 12). Save the changes. Then go back to your *MinecraftToolsMac* folder and click *Start\_Server* to start the server again. Now you'll be able to play offline. If you've already created more than one world, keep in mind that whatever changes you make in the *server.properties* file will apply only to that folder's server.

### **SWITCHING TO SURVIVAL MODE**

I've set the default game mode for your Minecraft server to Creative Mode. This will make things easier for you when you're writing and running Python programs because you won't have to worry about the player losing health, getting hungry, or being attacked.

But you might want to test some programs in Survival Mode just for fun. It's easy to switch the server from Creative Mode to Survival Mode and back.

To switch the server from Creative Mode to Survival Mode, follow these steps:

- 1. Open the *MinecraftToolsMac* folder. Inside this folder open the *server* folder.
- 2. Find the *server.properties* file and open it with a text editor, such as TextEdit.
- 3. In the file, find the line that says gamemode=creative and change it to gamemode=survival (see Figure 1-10 on page 13).
- 4. Save the file and close it.
- 5. Start the server by clicking the *Start\_Server* file in the *MinecraftToolsMac* folder. When you join the Minecraft Python World game, it will now be in Survival Mode.

You can change back to Creative Mode at any time. Just repeat these steps, but in step 3, change gamemode=survival to gamemode=creative in the *server.properties* file.

Now you're set up on your Mac! Next let's meet IDLE, which is where you'll be writing your code. Flip to "Getting to Know IDLE" on page 25.

### **SETTING UP YOUR RASPBERRY PI**

Log in to your Raspberry Pi and start the desktop with the startx command. (If you're using the most recent version of the Raspberry Pi operating system, you won't need to enter this command.)

Depending on your Raspberry Pi, you might have two or three different versions of Python installed. For this book, you'll use the most recent version of Python: Python 3.

By default, the Raspberry Pi computer comes installed with a simplified version of Minecraft called Minecraft: Pi Edition. Everything you need to get started programming your Minecraft world with Python is already installed. If you're new to using a Raspberry Pi, you can find instructions for getting started on the official website, <a href="http://www.raspberrypi.org/">http://www.raspberrypi.org/</a>.

If you're using an older SD card image (created before August 2014), you might find that Minecraft is not installed. It's easy to install if it isn't already there. First you'll need to connect to the Internet with your Raspberry Pi. You can find a guide for connecting your Raspberry Pi to the Internet at <a href="http://www.raspberrypi.org/">http://www.raspberrypi.org/</a>.

Once you're connected to the Internet, follow these steps:

- 1. On the desktop, double-click **LXTerminal**.
- 2. Once LXTerminal is open, enter this command:

\$ sudo apt-get update

3. Once the update has finished, enter this command:

\$ sudo apt-get install minecraft-pi

4. Wait until the installation is complete. Minecraft is now installed.

There are some limitations to Minecraft on the Raspberry Pi compared to the desktop edition. The game world is a lot smaller, and a lot of blocks and other features (such as Survival Mode) are missing, but you'll still be able to write and run all the awesome programs in this book.

Before we move on, let's create a folder where you can store your Python programs. On the taskbar, click the file browser icon. Open the *Documents* folder, and then right-click in the background of the file browser and select **Create New...** Folder. Name the folder *Minecraft Python* and click **OK**.

NOTE

If you're using an original Raspberry Pi, you'll find that some of the programs in this book run slowly due to limitations of the Raspberry Pi. The Raspberry Pi 2 and newer will have fewer problems with speed.

To open Minecraft, click the start menu in the top-left corner of the desktop. (If you're using an older version of the Raspberry Pi operating system, the start menu will be in the bottom-left corner.) Go to **Games** and click **Minecraft**. Minecraft will open. The first time you open Minecraft, you'll have to click **Create World**.

As a general rule, don't resize the window, as you might encounter some problems.

Sometimes when you open other windows or dialogs (such as confirmation that you want to save a file in Python), they'll hide behind the Minecraft window. Just minimize Minecraft when you want to use other windows. If you're having any issues, try restarting your Raspberry Pi after installing Minecraft.

### **GETTING TO KNOW IDLE**

Now that you have everything installed and set up, let's check out IDLE, the software you'll be using to write and run your Python programs. Your Python installation includes IDLE, so you don't need to install it separately. Let's open IDLE now!

**Windows** Open the Start Menu and enter **IDLE** in the search box.

**Mac** Open the *Applications* folder, open the *Python 3.6* folder, and click the IDLE icon.

**Raspberry Pi** On the desktop, double-click the IDLE icon labeled Python 3.

An IDLE window will open, as shown in Figure 1-19. This window is called the Python shell. The Python shell is so awesome that it blew my mind when I learned how to program with Python!

```
| Python 3.4.3 (v3.4.3:9b73f1c3e601, Feb 24 2015, 22:43:06) | MSC v.1600 32 bit (Intel)| on win32 | Type "copyright", "credits" or "license()" for more information.
```

Figure 1-19: An IDLE window that is used for writing Python programs

### **GETTING TO KNOW THE PYTHON SHELL**

The Python shell allows you to write and run programs one line at a time. You can write a line of code, instantly run it and see what happens, and then write another line. This is great because you can play around and test your code easily.

In the window you should see three chevrons (>>>) at the beginning of the line. This is called the *command prompt*. The command prompt is the Python shell telling you that it's ready for you to give it a command. Let's start with a really basic command: getting Python to add two numbers.

Click in the Python shell, next to the command prompt, and type 2 + 2. Note that you don't have to type the command prompt itself (>>>). You should have something that looks like this:

```
>>> 2 + 2
```

After you type this command, press enter. The Python shell will output the result. In this case it's 4:

```
>>> 2 + 2
```

You can also use the shell with text. Type this code into the Python shell and press enter:

```
>>> "W" + "o" * 5
Wooooo
```

As you can see, this code outputs the word Wooooo. The number at the end of the command determines how many o's there are in the word. By changing this number, you can change how long the word is. Try changing it to 20 (or any other number that you want):

```
>>> "W" + "o" * 20
Wooooooooooooooooooo
```

Woooooooooooooooo! The Python shell can be a lot of fun. Notice that IDLE colors the code. This is called *syntax highlighting*, and it makes the different parts of the code easier to see. All of the code in this book is the same color as it is in IDLE so the colors will match when you write your programs.

Next let's look at IDLE's text editor.

### SAY HELLO TO IDLE'S TEXT EDITOR

When it comes to writing longer programs, you can't use the shell. IDLE's text editor is the solution! Unlike the shell, it doesn't run a line of code immediately after you enter it. Instead, it runs the whole program when you tell it to.

In IDLE, click **File** on the menu bar and select **New File**. A new window will open that looks like the one in Figure 1-20. This is the text editor.

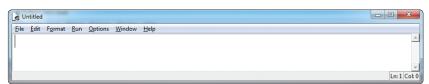

Figure 1-20: IDLE's text editor

"Hey!" I hear you say. "The text editor looks just like IDLE's Python shell." Well, yes it does, but there is one really big difference. The new window doesn't have a command prompt (>>>) at the beginning of each line.

Let's see what that means. On the first line of the text editor, type this code and press ENTER:

```
print(2 + 2)
```

Did you expect something to happen? Pressing ENTER doesn't run the code here—it just creates a new line. Because the text editor doesn't run code when you press ENTER, you can write as many lines as you want before running them. Let's add a few more lines. This is what your file should look like when you're done:

```
print(2 + 2)
print("W" + "o" * 20)
print("PYTHON!")
```

```
print("<3s")
print("Minecraft")</pre>
```

Before you run your Python code from IDLE's text editor, you need to save it. To save the program, click **File**, then **Save As**. Create a folder in your *Minecraft Python* folder called *Setting Up*. Save this program as *pythonLovesMinecraft.py* in the *Setting Up* folder.

Now let's run it. Go to **Run** on the menu and click **Run Module**. The shell window will open and your program will run in it. The output is shown in Figure 1-21.

Figure 1-21: The output of the Python program

Unlike in the shell, commands run from the text editor will not automatically output their results. This is why you use print() to output the results of your code. Don't worry too much about the details now—you'll learn all about this later in the book.

Whenever you run programs from IDLE's text editor, the shell will open to run the program. Even though you write the program in a separate window, IDLE always uses the shell to run your program.

## WHEN TO USE THE PYTHON SHELL AND WHEN TO USE THE TEXT EDITOR

Now that you've seen the difference between IDLE's Python shell and IDLE's text editor, you might be wondering when it's better to use one over the other. As a general rule, I use the Python shell when I only want to test a few lines and I don't intend to reuse them. As you follow along with this book, I recommend that you run the short examples using the Python shell.

I use the text editor for programs that have quite a few lines of code or that I want to reuse. All of the missions in this book use the text editor so you can save your progress, but you can always play around in the shell whenever you want to try something out quickly.

### THE PROMPTS USED IN THIS BOOK

Throughout this book, whenever you see a piece of code that is written in IDLE's Python shell, it will begin with the command prompt (>>>) like this:

```
>>> print("Wooooo Minecraft")
```

I recommend that you copy the code into IDLE as you read so that you can familiarize yourself with it. Any output from the shell will be written on the next line:

```
>>> print("Wooooo Minecraft")
Wooooo Minecraft
```

Code that's written in the text editor *won't* begin with the command prompt, like so:

```
print("Adventures")
```

The output for the code won't automatically display on your computer. To show you what the output should look like when you run it, I'll either explain it or display it in a new box. For example, running the code above should output:

#### Adventures

To make it easier for you to follow the explanations of the code in the book, I've included markers to point out what I'm talking about. Whenever you see one in the code, there'll be a corresponding explanation in the text, and vice versa. The markers look like this:

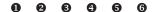

### TESTING YOUR MINECRAFT PYTHON SETUP

Let's make sure you have all of the software installed correctly. To do this, we'll take a quick dive into a very basic Python program that will interact with Minecraft.

First things first: if you're using a PC or a Mac, you need to open three pieces of software. Follow these steps:

- Open Spigot by going to your Minecraft Tools folder and clicking Start Server.
- 2. Open Minecraft and connect to the Spigot server by selecting **Minecraft Python World** from the multiplayer menu.
- 3. Hit ESC on your keyboard to free your cursor from the Minecraft window, and then open a Python shell in IDLE.

You'll need to have these three pieces of software open whenever you write programs that interact with Minecraft.

If you're using a Raspberry Pi, open IDLE and Minecraft.

Now enter this line into your shell. Make sure that you enter lowercase and uppercase letters to match exactly!

```
>>> from mcpi.minecraft import Minecraft
```

Press enter so you're on the next line in the shell. Then enter this line:

```
>>> mc = Minecraft.create()
```

At this point, if you see an error message that looks something like Figure 1-22, there's something wrong.

Figure 1-22: An error message that means I haven't started Spigot

Check these things in order: Do you have Minecraft open? Is Spigot running? Are you in the multiplayer world? Are you using the correct version of Python (3, not 2)? If the error occurred after you typed the first line, that means you didn't install the API correctly. Go through the steps to install the API again. If the error happened after the second line, you might not have Java or Spigot installed correctly. Try reinstalling these things one at a time.

The most common cause of this problem is that your computer is using an old version of Java to run the server. Make sure to install the latest version of Java and check the version number using the java -version command explained in "Installing Java" on page 4 (for Windows) or "Installing Java" on page 16 (for Mac).

If you get an error that says ImportError: No module named 'mcpi', you might be using an older version of Python. Make sure you have the latest version installed!

If you don't get an error message, add this line to the program in IDLE:

```
mc.player.setTilePos(0, 120, 0)
```

When you do this, the player will fly high into the air! This code teleports the player to a new position. You'll learn more about this in Chapter 2. Turn the page to get started!